## Password Reset/Recovery Procedure

The Methacton LaunchPad has account recovery options that allows a Methacton student to gain access to their account if they forget their password. Use the following steps to access and configure this setting.

1. After signing into the Methacton LaunchPad site, select the profile icon in the top right corner.

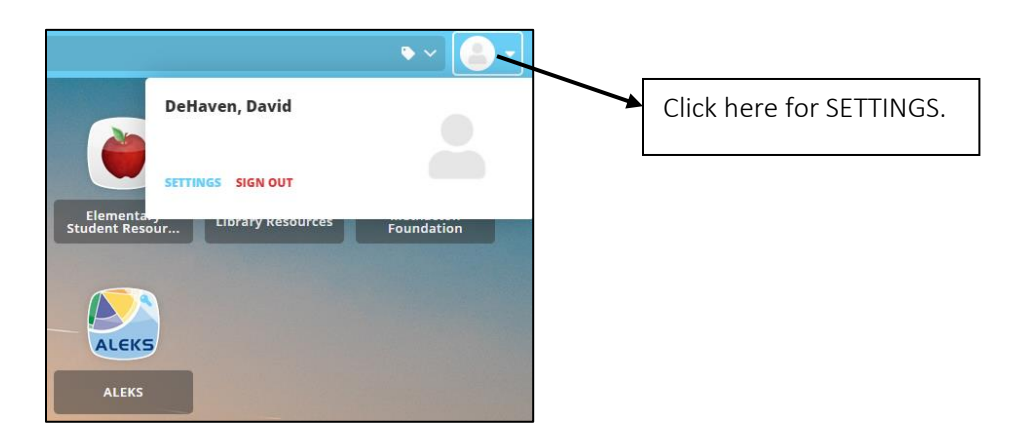

- 2. Select SETTINGS from the profile popup.
- 3. Select Recovery from the My Profile Setting menu options.

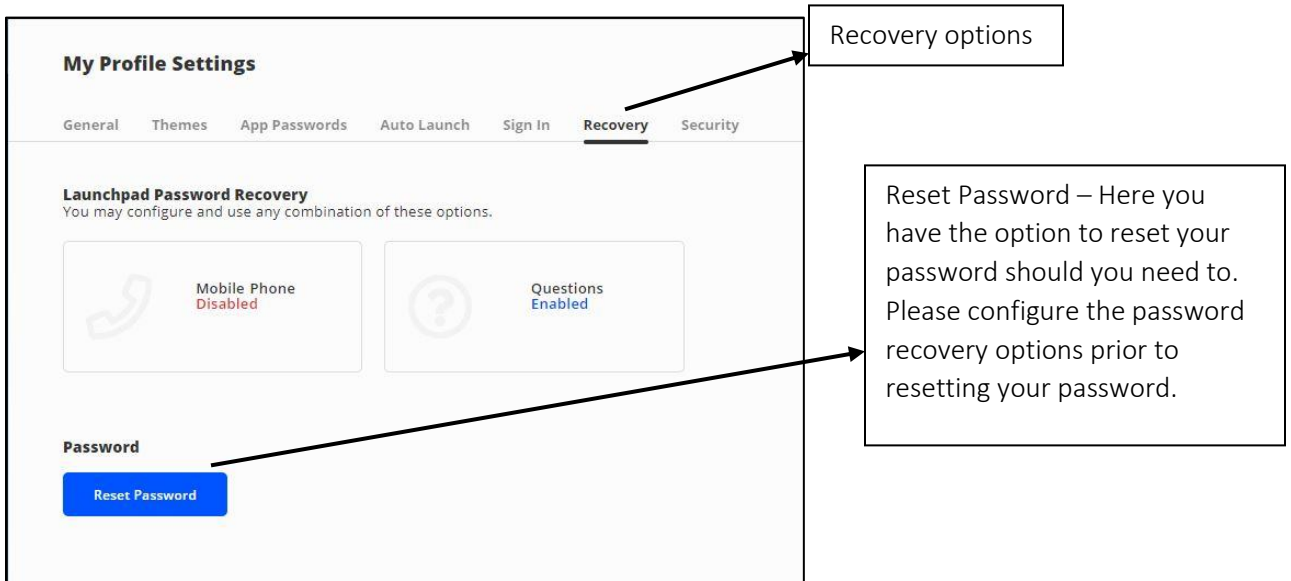

4. After clicking on the "Questions/Enabled" box, you will complete the steps to configure LaunchPad Password Recovery using three security questions as seen below.

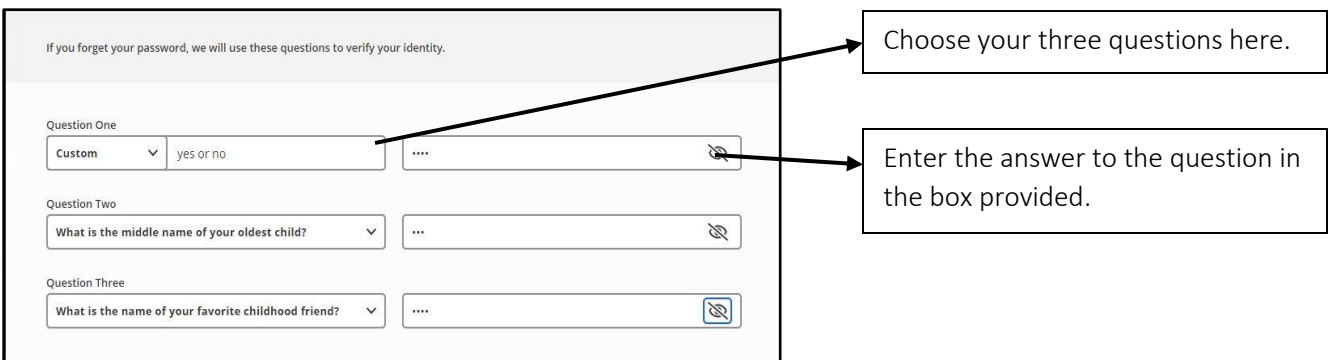

5. Choose a question from the provided drop down list or choose the Custom option to make your own. After choosing a question provide the answer in the box to the right. When Account Recovery has been completed, if needed you will be able to use the "Help, I forgot my password" link on the Methacton LaunchPad login screen to gain access to your account as seen below.

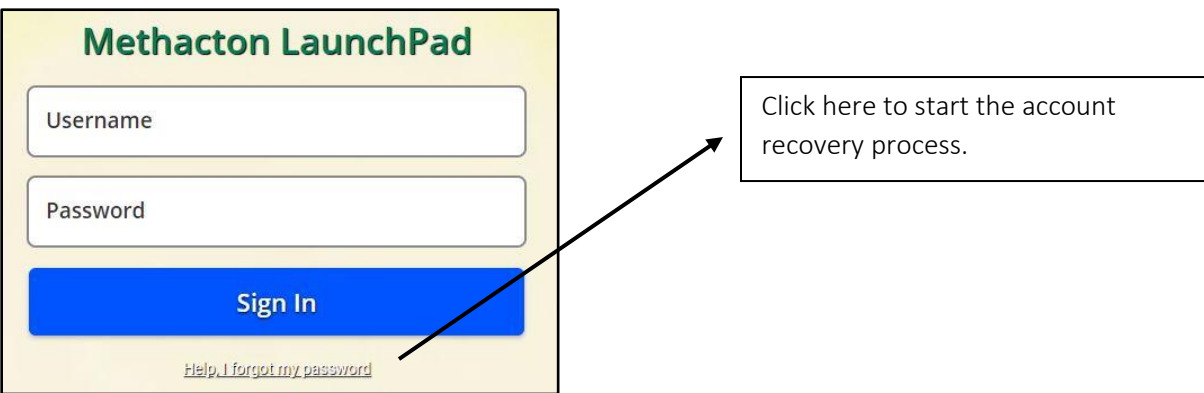

6. Next you will be prompted to enter your username to begin. After entering your username you will need to answer one of the questions that had been chosen in the previous step. An example screenshot is below.

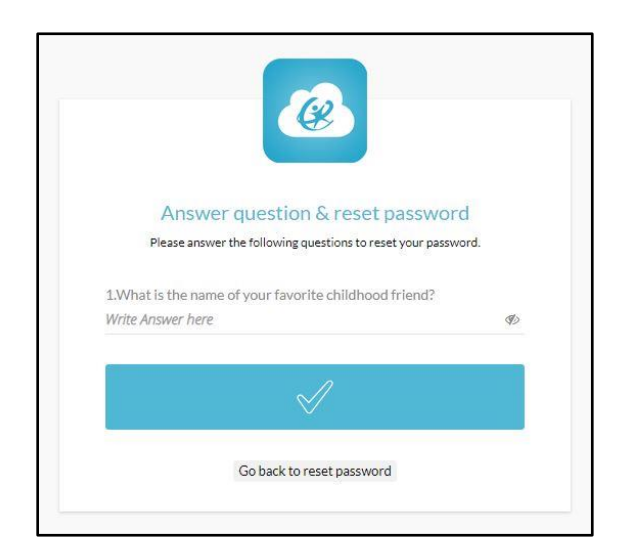

7. After correctly answering the question you will be taken to a screen that will allow you to choose a new password. Please pay close attention to the password requirements listed before proceeding. Upon successful completion you will receive a notification that your password has been updated successfully.

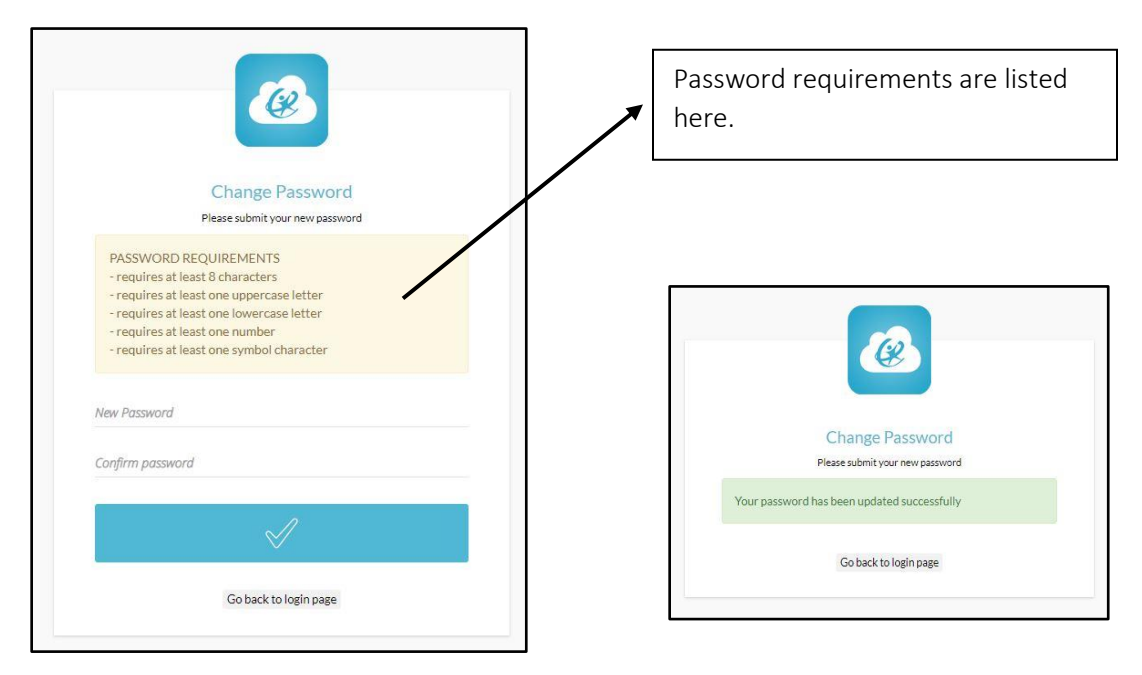